### Afficher une première molécule

Après l'ouverture du logiciel, activez la commande "Fichier" / "Ouvrir"

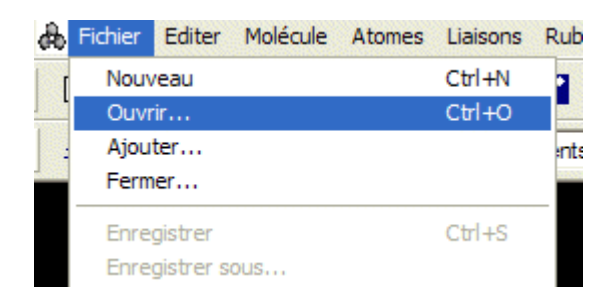

Sélectionner la molécule souhaitée dans le dossier carboxypeptidase

#### Afficher une nouvelle molécule

● Si vous voulez afficher une molécule sur une nouvelle page, activez de nouveau la commande "Fichier" / "Ouvrir"

● Si vous voulez afficher une nouvelle molécule sur la même page afin de comparer les 2 molécules, activez de nouveau la commande "Fichier" / "Ajouter"

Pour déplacer de manière indépendante les molécules ouvertes dans la même fenêtre, le bouton Univers ne doit pas être enfoncé.

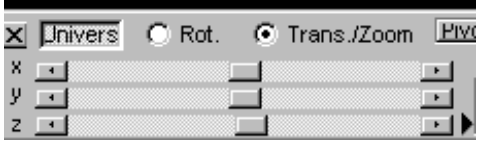

 Le déplacement affecte seulement la molécule sélectionnée. Pour changer de molécule, cliquer sur le bouton "sélectionner une molécule" <sup>33</sup> puis sur la molécule à déplacer.

#### Déplacer, faire tourner une molécule

Le cliquer-déplacer avec le clic droit permet de déplacer la molécule dans la fenêtre. Le cliquer-déplacer avec le clic gauche permet de faire tourner la molécule

### Modifier l'affichage

Par défaut l'affichage se fait sous forme de liaisons.

Les boutons suivants permettent de modifier l'affichage de toute la molécule ou de la sélection en cours

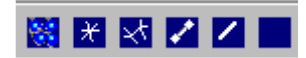

### Modifier les couleurs

æ

Afficher la palette de coloration en cliquant sur le bouton spécifique.

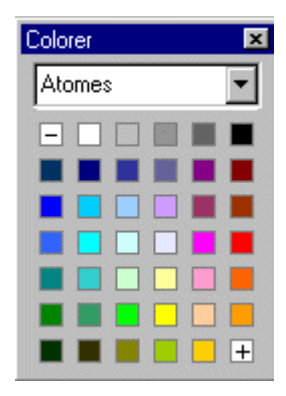

### Afficher le squelette carboné

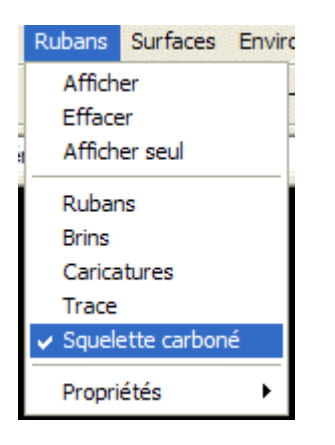

Si vous voulez le squelette carboné seul (sans les chaînes latérales) cliquer sur « Afficher seul »

#### Utiliser le zoom et les curseurs

La découverte de la molécule passe aussi par l'utilisation du zoom. Choisir "Trans/Zoom" puis actionner le curseur Z pour modifier la taille de l'affichage. Les curseurs X et Y permettent les déplacements horizontaux et verticaux.

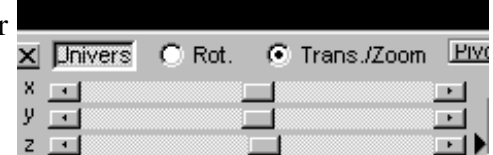

Utiliser le pointeur

Un clic de souris sur un atome provoque l'affichage des caractéristiques de l'atome. Ici il s'agit de l'atome d'oxygène n° 224 lié au phosphate de la guanine  $N^{\circ}$  12 dans la chaîne A.

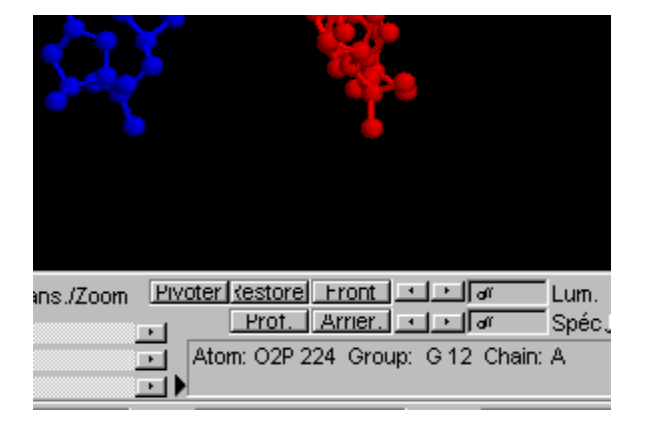

## Afficher les liaisons hydrogène

Activer la commande  $\frac{\Box$ Liaisons puis liaison « hydrogène / afficher ». Si vous êtes en mode squelette carboné, sélectionner « mode / squelette carboné » Vous pouvez modifier la couleur de ces liaisons en sélectionnant « liaison hydrogènes » dans la palette de coloration

## Afficher les ponts disulfures

Activer la commande Liaisons puis liaison « pont disulfure / afficher ». Si vous êtes en mode squelette carboné, sélectionner « mode / squelette carboné » Vous pouvez modifier la couleur de ces liaisons en sélectionnant « ponts disulfures » dans la palette de coloration

## Colorer par chaîne ou par acide aminé

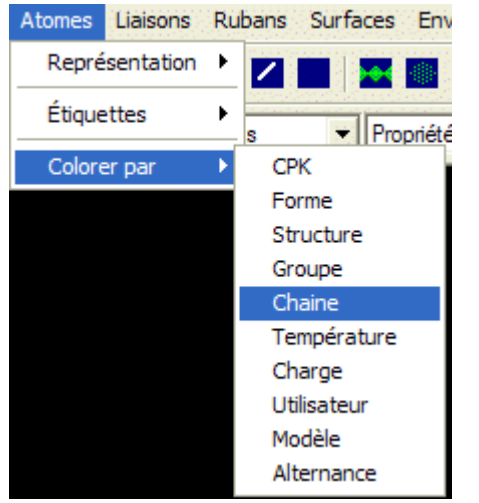

Pour colorer par acide aminé, sélectionner « colorer par »  $\rightarrow$  « forme »

## Pratiquer une coupe virtuelle

Le panneau de contrôle inférieur permet de régler la profondeur de coupe.

Placez l'enzyme et son substrat en bonne position et enfoncez le bouton "Front". Les deux flèches immédiatement à droite vont régler la profondeur de la coupe. Observez le résultat qui s'affiche en même temps pour obtenir la meilleure coupe possible.

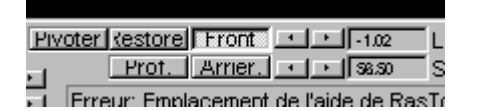

# Identifier les acides aminés du site actif

Activer la commande « édition » / « commande » puis sélectionner tous les acides aminés situés dans un rayon de 5 Angstroms du substrat en tapant : « select within(5.0,gly1,tyr2) ». Vous pouvez éliminer le reste de la molécule en activant la commande « éditer » / « restreindre » : seuls les acides aminés sélectionnés restent sur l'écran

### Sélectionner des atomes du site actif

En utilisant le bouton expression  $\boxed{\mathbb{H}}$ , il est possible d'ouvrir une fenêtre où l'on écrit les caractéristiques des atomes à sélectionner.

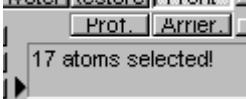

Le nombre d'atome sélectionné s'affiche.

On peut ainsi sélectionner :

- le substrat en tapant : \*s

- l'atome de zinc du site actif : \*.zn

- les atomes du site actif : 69,72,145,196,248,270

Pour sélectionner la chaîne de l'enzyme, il suffit d'utiliser le bouton "inverser la sélection"

#### Mesurer la distance entre 2 atomes

Cliquer sur le bouton  $\mathbb{R}^n$  puis sur les 2 atomes, la distance apparaît

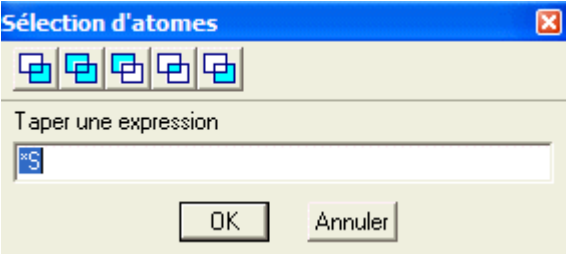

圂